# Viewing Interactive Grading Rubrics

Blackboard allows instructors to create rubrics within their course site and to employ them for grading student work. Blackboard rubrics are extremely flexible and can be applied to just about any student written response activity. Students may find rubrics to all of the following Blackboard tools:

- 
- 
- Assignments Essay Test/Quiz questions Discussion Board Forums and Threads
	- Blogs Journals Wikis
		-

Instructors can allow students view rubrics before they submit their typed work as a reference for completing their work, or instructors can only allow students to see a rubric after their work has been graded.

## **Viewing a Rubric Applied to an Assignment**

When an instructor has made the rubric available to students as a resource for completing their work, then students can access the rubric and view the rubric by following the following steps.

- 1. Once in your course site, navigate to the content area where the assignment is posted, and select the assignment.
- **2.** On the submission page, students will see a **View Rubric** button next to the "Points Possible" in the Assignment

Information Section. Select the **View Rubric** button.

**NOTE:** *This View Rubric button will only appear if the instructor has applied the rubric to the item and made it visible to students.*

- 3. The rubric will appear in a new window in grid view:
- *4.* To switch the rubric view to list view, select **List View** and you will see the following view: **NOTE**: *To see the descriptions and/or feedback (once select the associated check boxes to include*

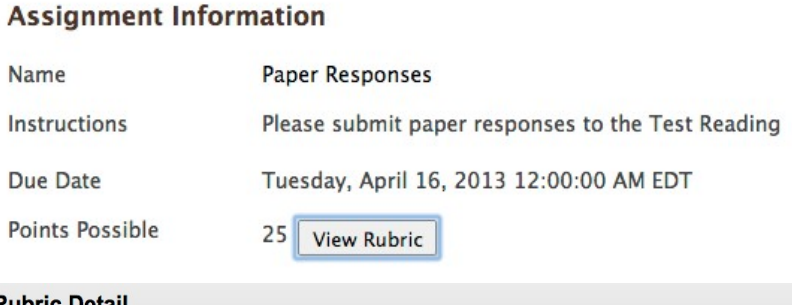

**Assignments** 

**Paper Responses** 

Please submit paper responses to the Test Reading

#### **Rubric Detail**

Name: Paper Responses

You can interact with a rubric to grade in Grid View or List View. More Help

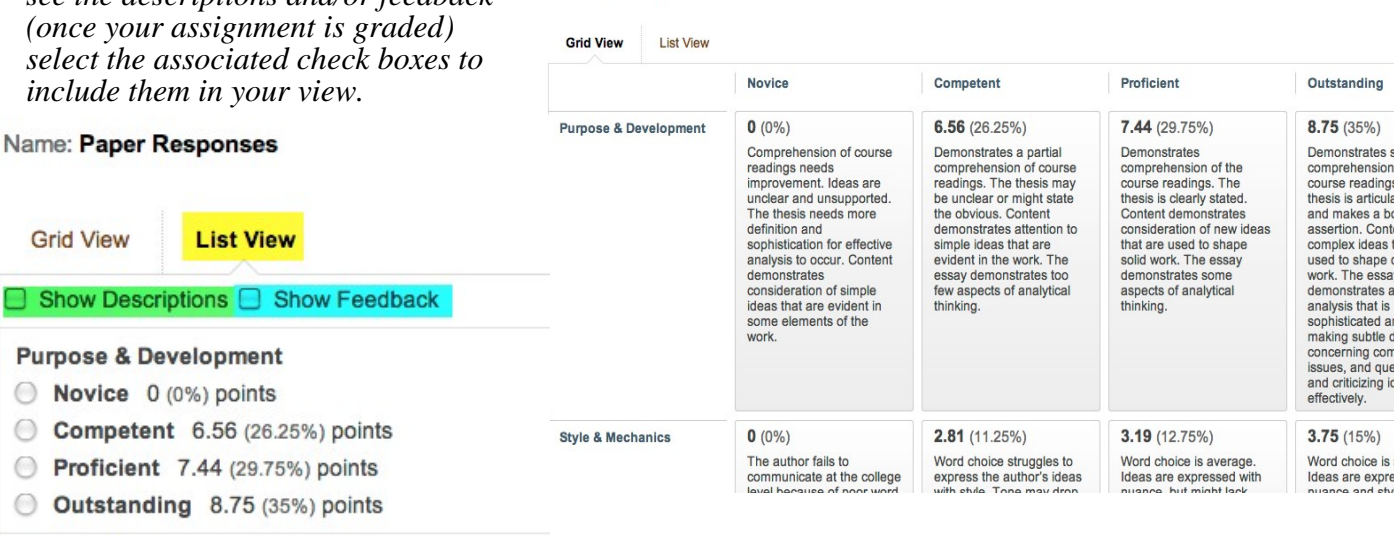

**Style & Mechanics** 

**Show** 

Novice 0 (0%) points

su.edu/elearn/help

### 1.

## **Viewing a Graded Item***'***s Rubric:**

When an instructor has finished grading student work and used a rubric to grade and provide feedback, students can access this rubric in their grade details by following these steps:

- 1. Once in your course site, navigate to the **My Grades** page of the course.
- 2. Scroll/Navigate to the desired graded item.
- 3. If the instructor had used a rubric to grade the item and made it available to students, a **View Rubric** link will appear below the grade box:

**GRADED Paper Responses** 24.00/25 Grade **View Rubric** Description Comments

Evit<sup>1</sup>

4. The rubric detail window will open showing your grades for the rubric criteria and any feedback provided by the instructor:

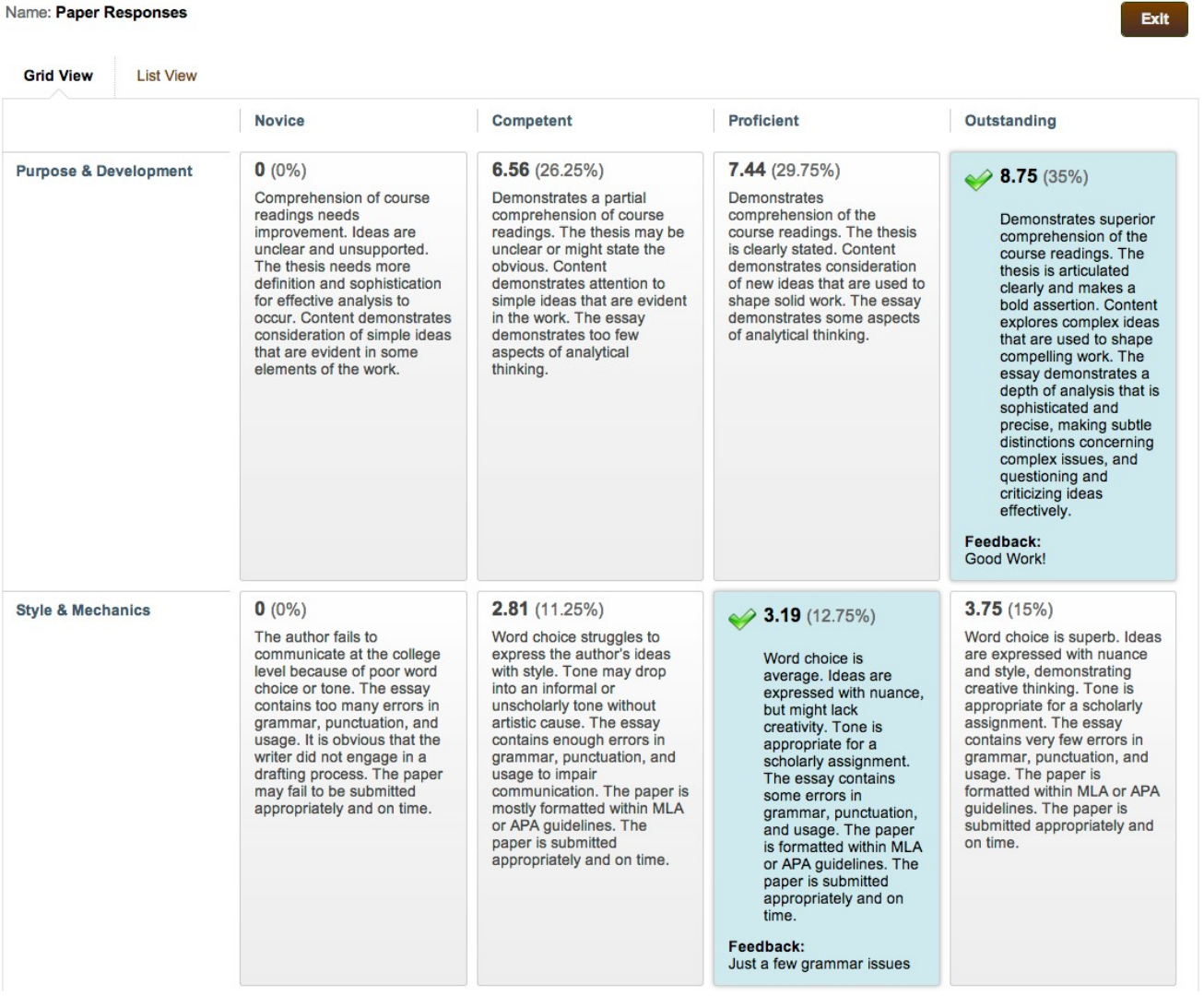

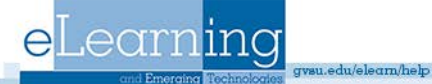